## AVAIL HARVEST 2.2: GETTING STARTED GUIDE

Revit Container Library Management

## AVAIL

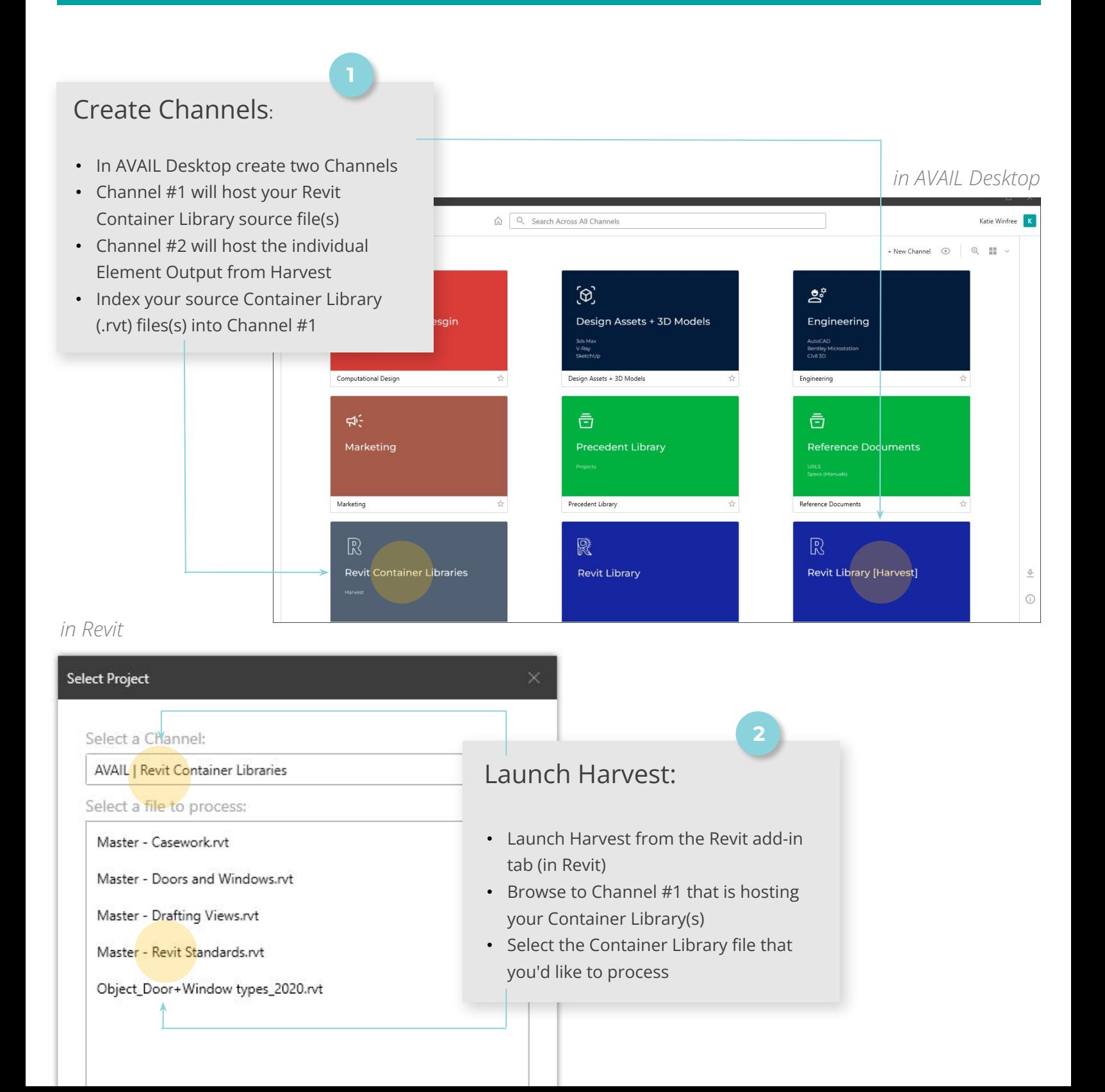

## Choose Destination Channel**:**

**3**

- Choose Channel #2 as your Destination Channel
- Choose the Distribution Location, this is where the harvested files will be extracted. This location should be accessible by those needing to use the harvested elements. Do not move, edit, or manually index the extracted files.
- Select the elements you would like to process. You can choose to process only specific categories of Revit Elements or individual Elements by name.

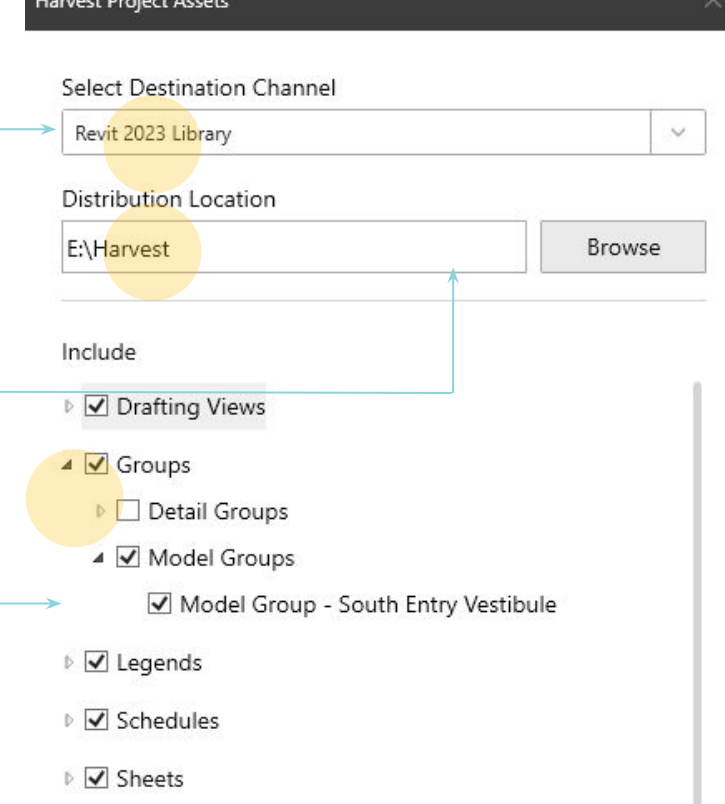

## Review and Validate

- Review Harvest output after processing in Channel #2 in the AVAIL Desktop
- Validate that all Element Types are present and relevant Tags appear in the Filters Panel
- Open Revit and validate that when an Element is dragged and dropped into Revit from the AVAIL Desktop, it loads into Revit.

*Key Cards keep like Harvested Elements together in a Channel.*

AVAIL

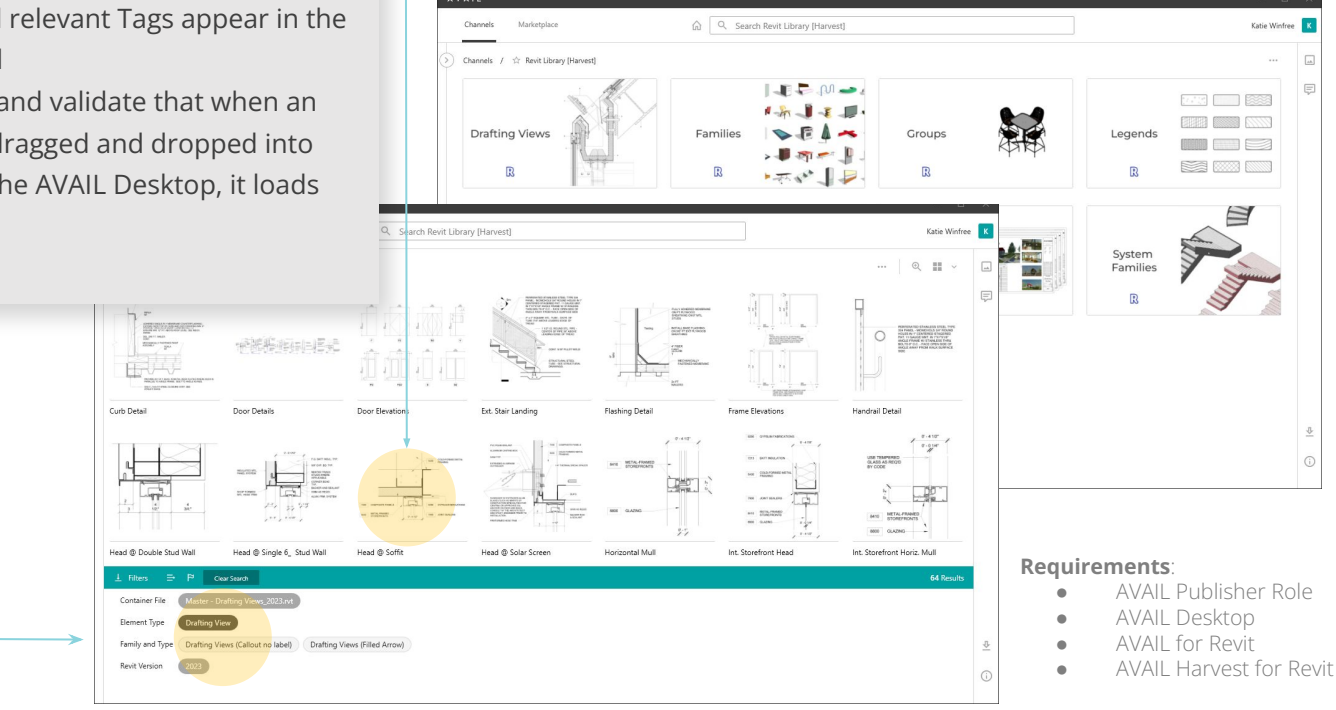

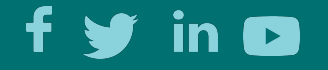